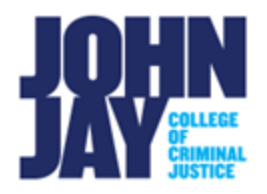

## **Clear or Ignore Test Attempt**

Instructors can clear or ignore a test attempt in the Full Grade Center. Clearing an attempt will delete the student's attempt and all data associated with that submission. Ignoring a test attempt will keep the student's attempt and data but allow the student to take the test again. It is recommended to use the Ignore Attempt option for record keeping purposes as Clear Attempt deletes all history and cannot be reverted.

## **Access a Test Attempt**

**1.** In a course, navigate to **Course Management > Grade Center > Full Grade Center.** 

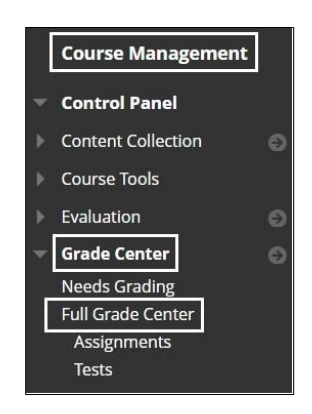

**2.** Scroll horizontally to **Test column > Mouse over student's cell** and select **downward arrow >** Select **View Grade Details** 

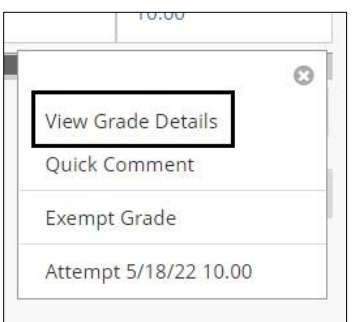

## **Clear or Ignore a Test Attempt**

**3.** On the View Grade Details page, under **Attempts >** Select **Clear or Ignore Attempt button.** 

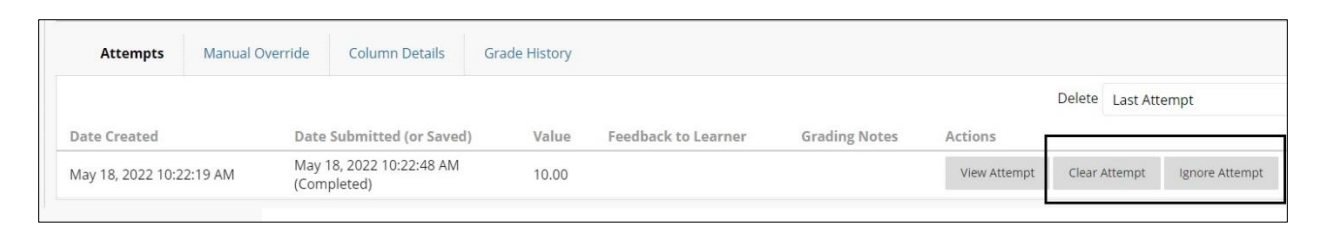

*Special Note:* John Jay Blackboard Support highly recommends that the **Ignore Attempt** option is used rather than Clear Attempt. Ignoring a test attempt will keep the history of the previous attempt while allowing the student to take the test again. This is important for troubleshooting purposes but also to keep track of a student's history if they have ongoing issues with tests.

**Clearing an attempt will DELETE the test attempt and all history of submission**. This selection **cannot** be reverted once selected.

**4.** If **Ignore Attempt** is selected, this option can be reverted by selecting **Do Not Ignore Attempt.** 

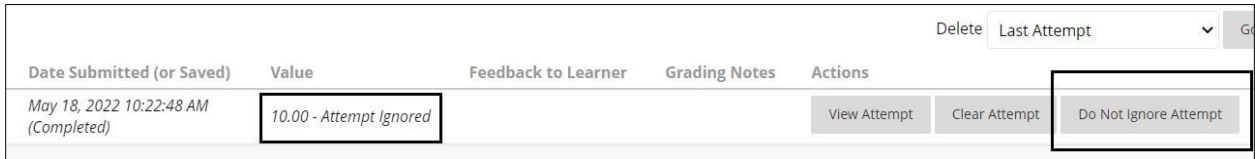

For more information and assistance, please email DOES Blackboard Support at [blackboard@jjay.cuny.edu](mailto:blackboard@jjay.cuny.edu)